Parsisiųskite excel praktinės užduoties failą į kompiuterį (parisisųsti). Prie esamo failo pavadinimo pradžioje pridėkite savo vardą ir dokumentą išsaugokite.

Pilkai pažymėtuose langeliuose turėsite atlikti užduotyse nurodytus veiksmus.

Excel lape "Skaičiavimas" atlikite šias užduotis:

1. Pradedant kordinatėmis E6 panaudokite formulę ir sujunkite C ir D stulpeliuose esančius duomenis (Tipas + Pavadinimas) tarp sujungtų žodžių turi būti tarpas.

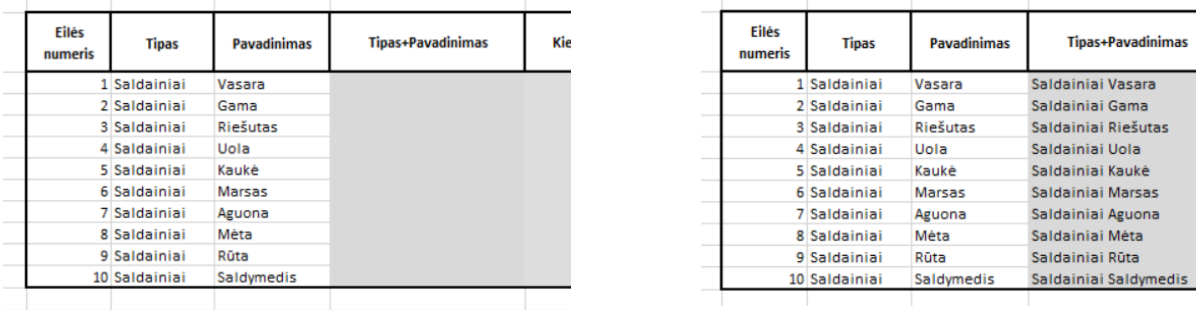

2. Stulpelyje esančius skaičius suformatuokite naudodami pasirinkitnį formatą taip, kad prie skaitmenų atsirastų matavimo vienetas "Kg." Formatas turi išlikti ir automatiškai prisidėti kai langelyje įrašote bet kokį skačių. Langeliai turi likti atpažinamas kaip skaičius ir galėti būti naudojamas formulėse.

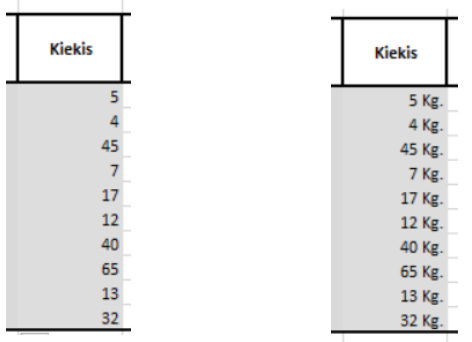

3. Apskaičiuokite sumą daugindami kiekį iš kainos.

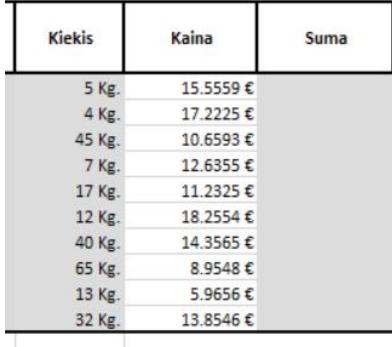

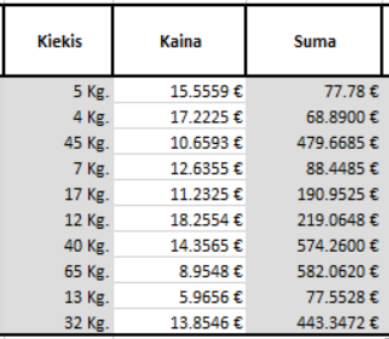

4. Suformatuokite I stulpelio langelius taip, kad kiekviename atisrastų iššokantis sąrašas su pasirinkimais "TAIP", "NE". Sužymėkite juos, taip kaip pateikta žemiau pavyzdyje.

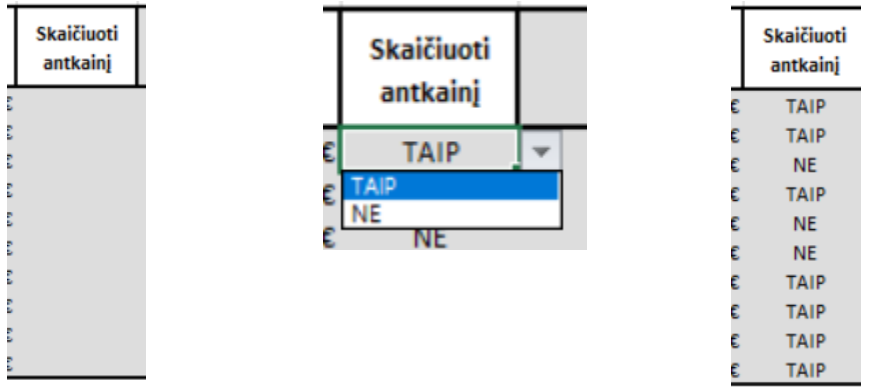

5. Suformatuokite J ir K stulpelyje esančias lentelės antraštes su pasirinktiniu formatu, kad tekstas prisidėtų prie skaitmenų automatiškai. Formatas turi išlikti ir automatiškai prisidėti kai langelyje įrašote bet kokį skačių. J5 ir K5 langeliai turi likti atpažinamas kaip skaičius ir galėti būti naudojamas formulėse.

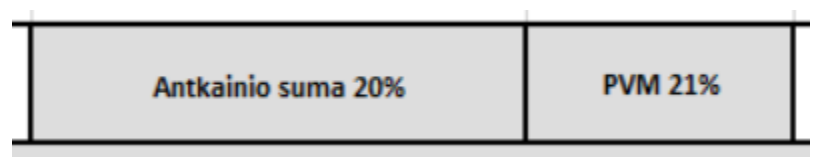

6. Panaudokite IF formulę ir apskaičiuokite antkainį tik toms prekėms prie kurių I stulpelyje pasirinktas variantas iš sąrašo yra "TAIP". Prekėms, prie kurių pasirinktas variantas "NE" antkainio suma turi būti lygi nuliui. Vykdydami skaičiavimą panaudokite J5 langelį, jo kordinates užrakinkite su \$ simboliu, tam kad tempiant formulę žemyn ji liktų teisinga.

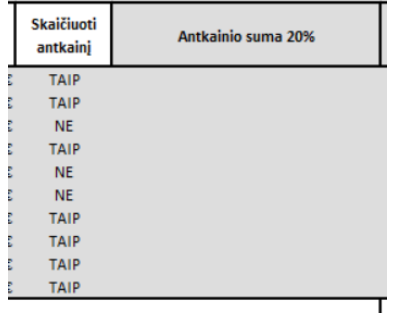

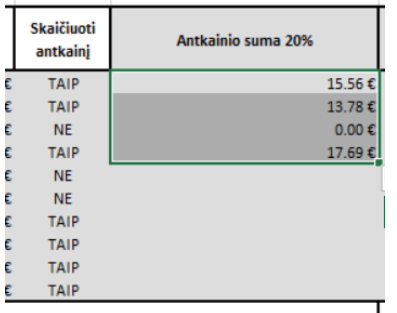

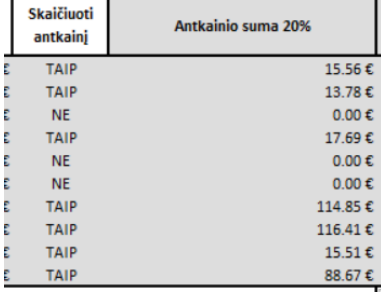

7. Apskaičiuokite PVM sumą K stulpelyje sudaugindami stulpelių H ir J sumą, su PVM (tarifas 21%). Vykdydami skaičiavimą panaudokite K5 langelį, jo kordinates užrakinkite su \$ simboliu, tam kad tempiant formulę žemyn ji liktų teisinga.

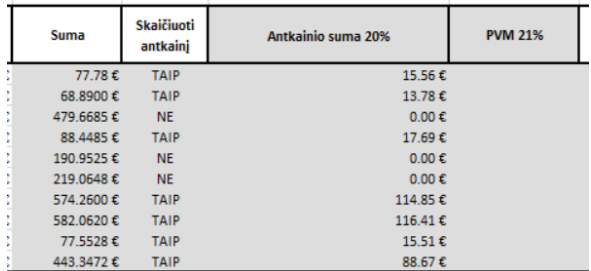

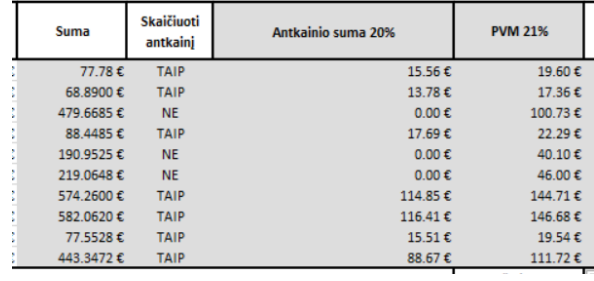

8. Stulpelyje L apskaičiuokite viso sumą, sudėdami H, J ir K stulpelius, gautą atsakymą suapavilnkite su formule iki dviejų skaitmenų po kablelio. Apskaičiuokite iš viso sumą langelyje L16.

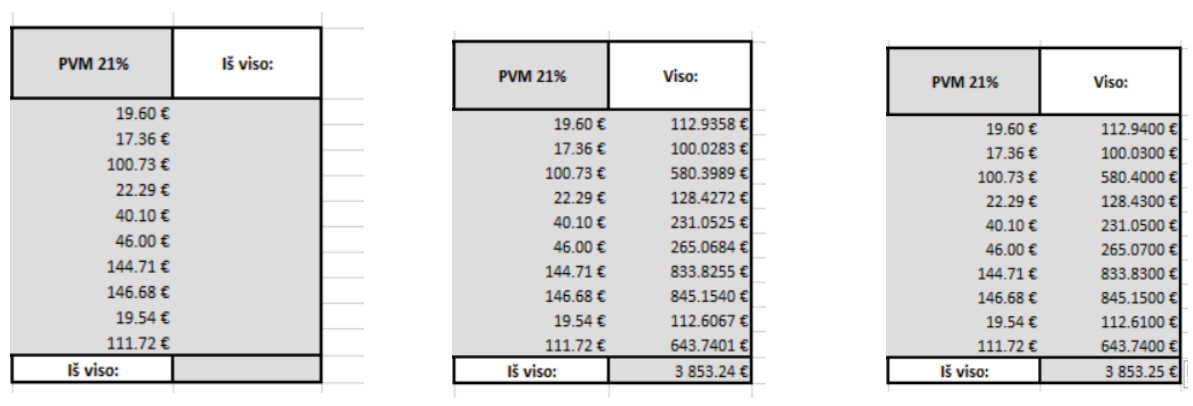

9. Panaudokite formules, kurios automatiškai suras Didžiausią antkainio sumą iš langelių J6:J15 ir Mažiausią PVM sumą iš langelių K6:K15.

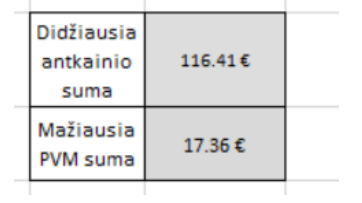

10. Įterpkite linijinę diagramą, kurioje būtų matomas Pavadinimas ir kiekis. Įterpkite vertikalios ašies pavadinimą ir įrašykite "Kiekis Kg.", diagramą pavadinkite "Prekių kiekiai". Įterpkite duomenų lentelę be legendos raktų.

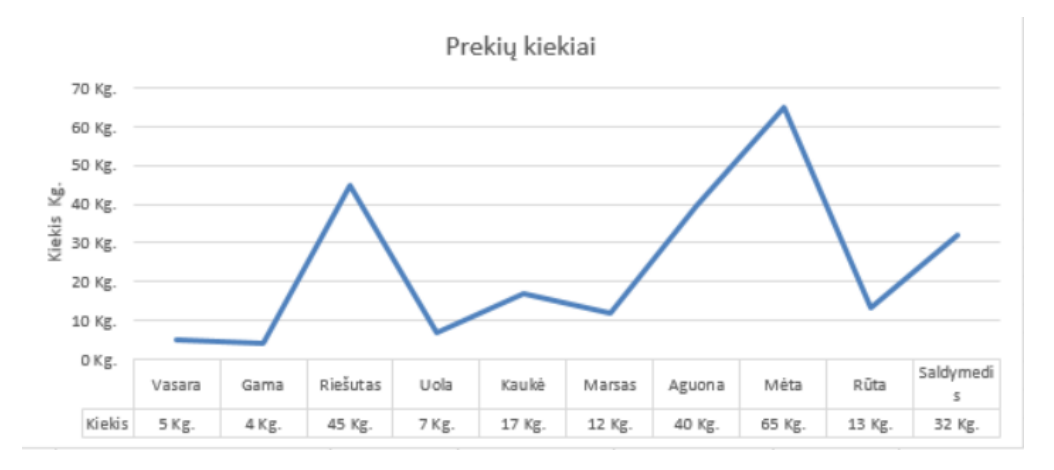

Excel lape "Skaičiavimas" atlikite šias užduotis:

1. Suformatuokite F4 langelyje esančią lentelės antraštę su pasirinktiniu formatu, kad tekstas prisidėtų prie skaitmenų automatiškai. Formatas turi išlikti ir automatiškai prisidėti kai langelyje įrašote bet kokį skačių. F4 langelis turi likti atpažinamas kaip skaičius ir galėti būti naudojamas formulėse.

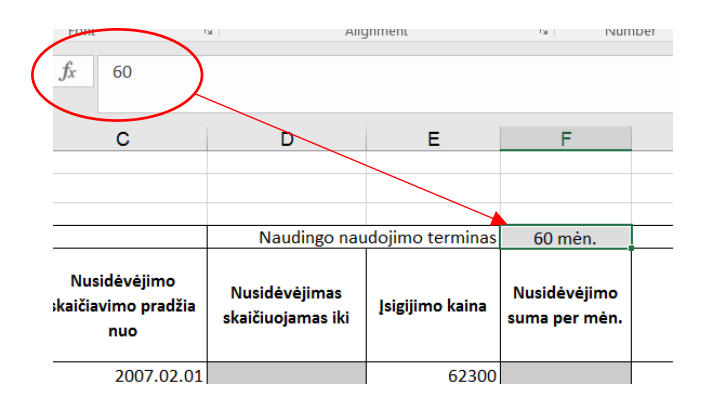

2. Langeliuose D6:D15 panaudokite datos formulę ir pridėkite suformatuotą F4 langelį, kad gautumėte "Nusidėvėjimas skaičiuojamas iki" rezultatą. Formulėse F4 langelio kordinates užrakinkite.

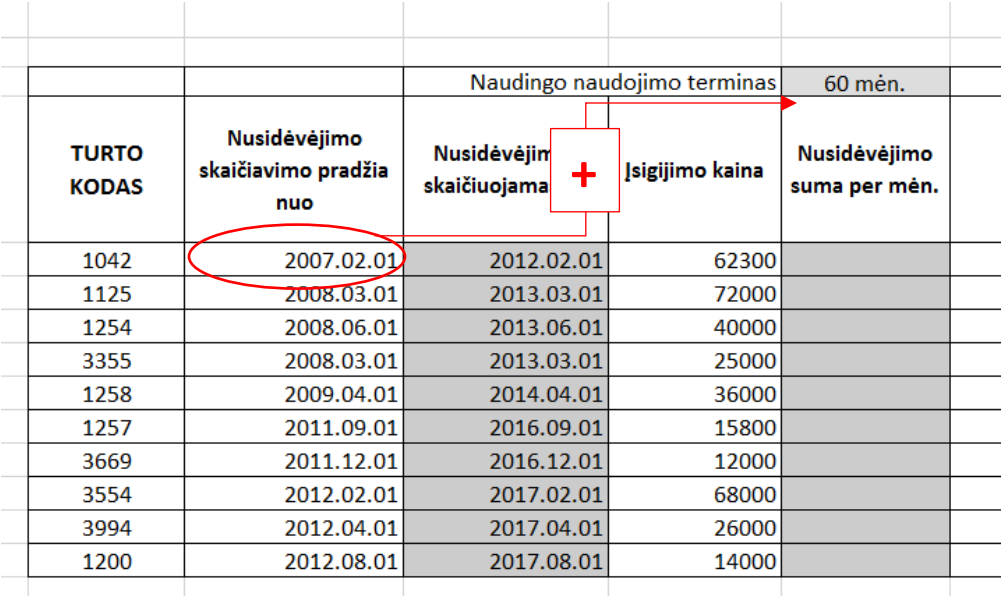

3. Apskaičiuokite F6:F15 langelių rezultatą. Tam, kad galėtumėte apskaičiuoti nusidėvėjimą per mėnesį, pirmiausia apskaičiuokite H6:H15 langeliuose esančią likvidacinę vertę. Formulėse F4 langelio kordinates užrakinkite.

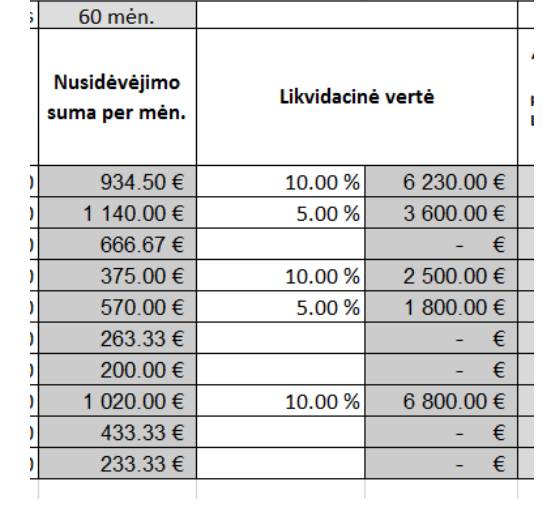

4. Panaudodami logines formules IF ir AND užpildykite I6:I15 langelius. Langeliuose turite gauti atsakymus "TAIP" arba "NE".

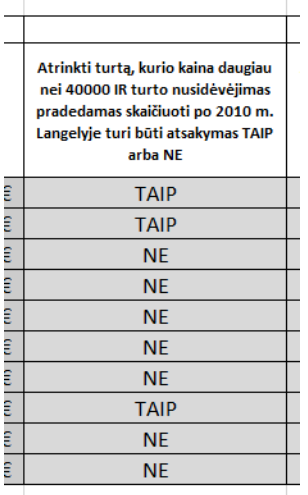

5. Panaudodami logines formules IF ir OR užpildykite J6:J15 langelius. Langeliuose turite gauti atsakymus "TAIP" arba "NE".

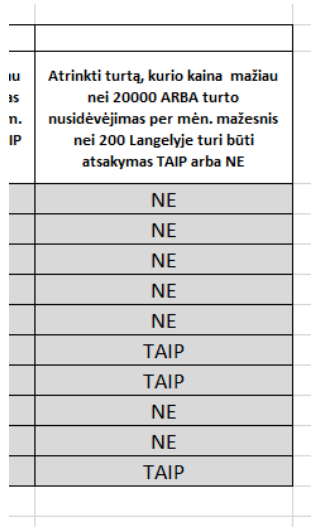

6. Panaudodami sąlyginį formatavimą pažymėkite pasikartojančias reikšmes esančias B6:B15 langeliuose. Naudokite formatą kaip pavyzdyje.

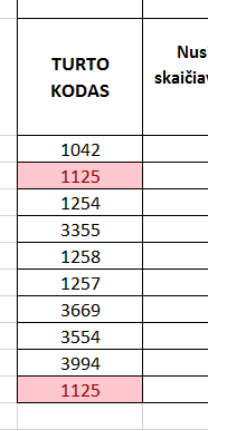

7. M6 langelyje panaudokite VLOOKUP formulę, kurios pagalba į M5 langelį įrašius turto kodą, automatiškai gausite paieškos visoje lentelėke rezultatą "Nusidėvėjimas per mėn."

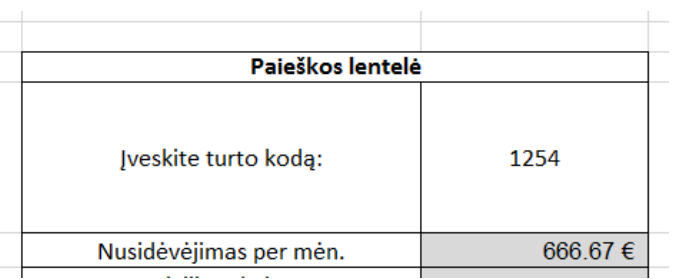

8. M7 langelyje panaudokite INDEX ir MATCH formules, kurių pagalba į M5 langelį įrašius turto kodą, automatiškai gausite paieškos visoje lentelėke rezultatą "Įsigijimo kaina"

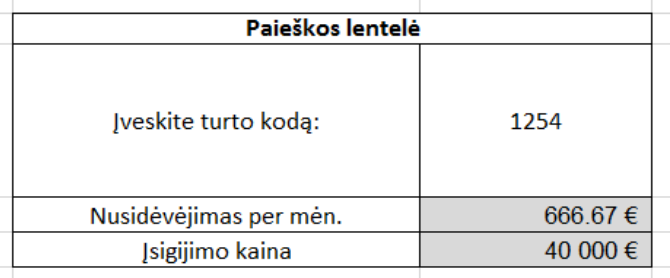

9. M10 langelyje panaudokite SUMIF formulę, kurios pagalba susumuokite įsigijimo kainas tik to turto, kuris I6:115 langeliuose turi atsakymą "TAIP".

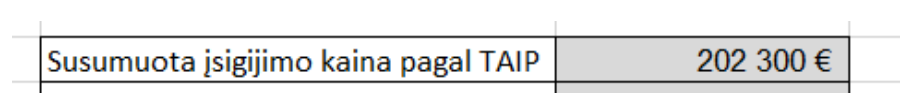

10. M11 langelyje panaudokite COUNTIF formulę, kurios pagalba suskaičiuokite kiek kartų langeliuose J6:J15 paminėtas žodis "NE".

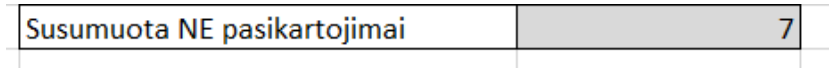

## Užduotys su lentelėmis

1. Susikurkite excel lapo "Duomenų lentelė PIVOT užduočiai" kopiją, nukopijuotą langą pavadinkite "Suformatuota lentelė", lapo skyriklį nuspalvinkite violetine spalva.

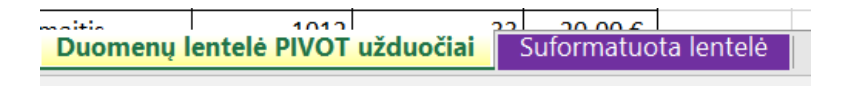

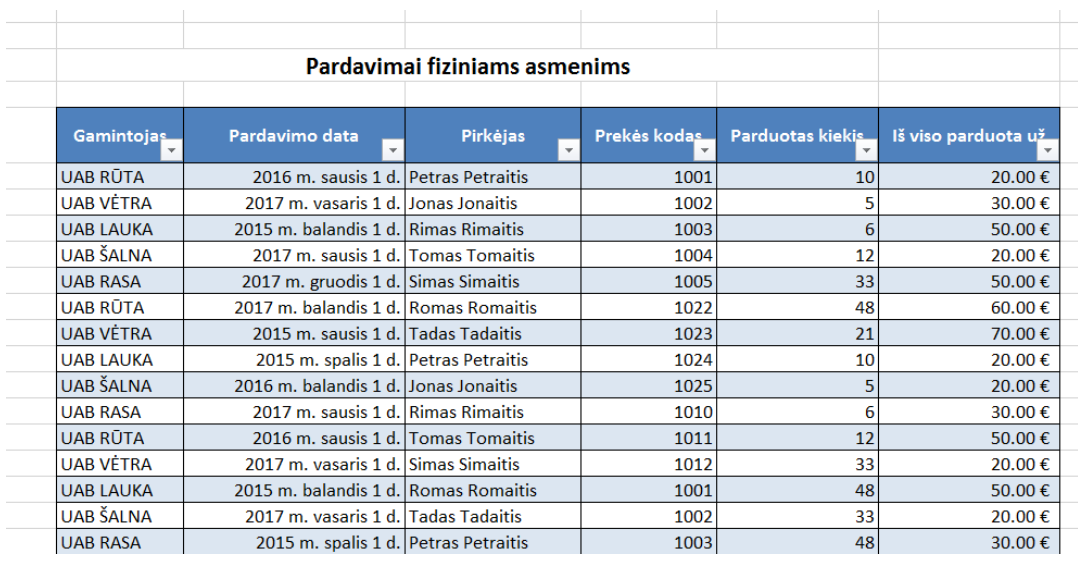

2. Suformatuokite lentelę pasirinktu "Lentelės formatu", viršutinė eilutė yra lentelės antraštės.

3. Suformatuotai lentelei priskirkite pavadinimą "Pardavimai".

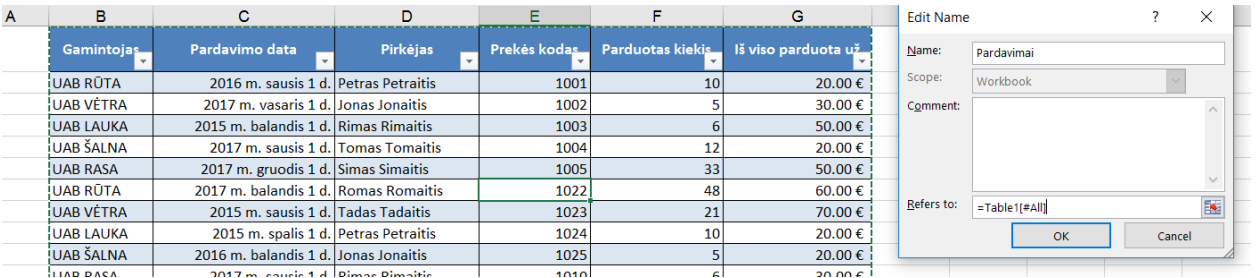

4. Lentelės antraštinę eilutę ir B stulpelį su gamintojų pavadinimai užfiksuokite, kad sslenkant lentelei viršutinė eilutė ir gamintojai liktų matomi.

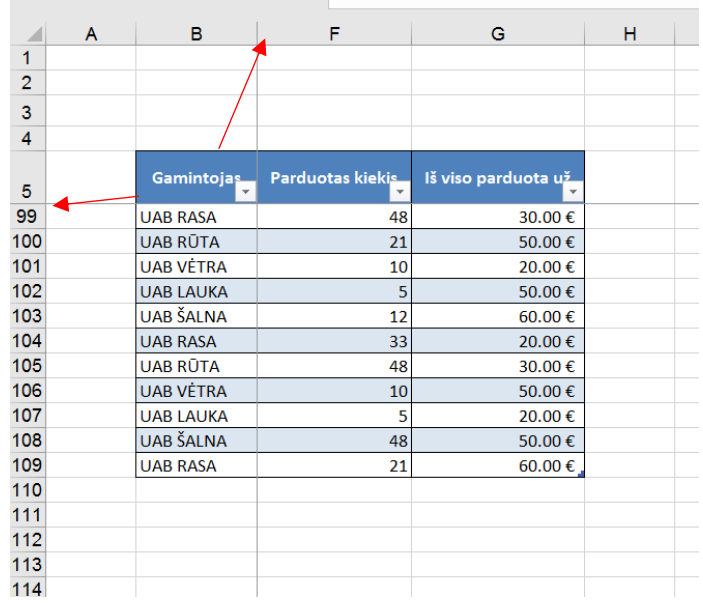

5. Pasirinkite spausdinamas lentelės antraštes, kad spausdinant lentelę, jei persikėlus į kitą lapą, kiekvieno lapo viršuje automatiškai atsirastų lentelės antraštės.

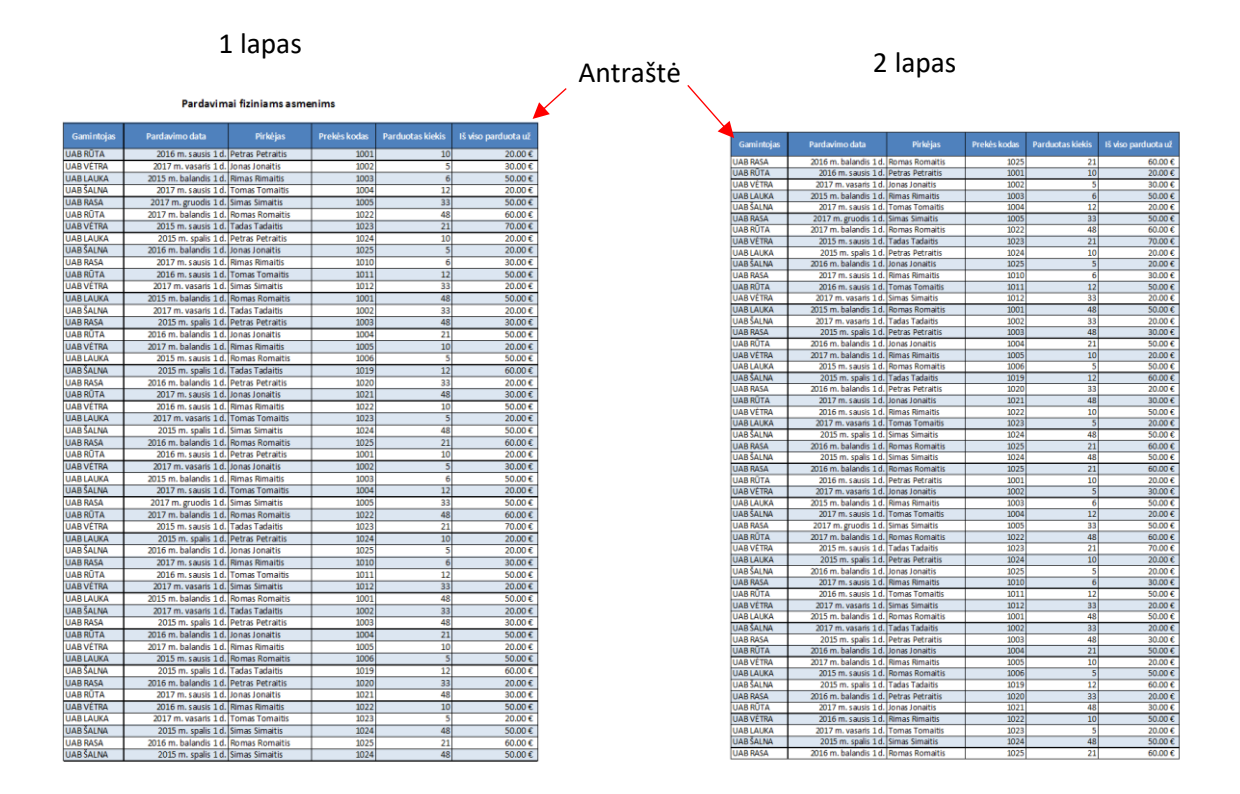

PIVOT lentelių užduotys.

Excel lape "PIVOT lentelės" įterpkite PIVOT lenteles, panaudodami duomenis iš excel lapo "Duomenų lentelė PIVOT užduočiai"

1. Panaudodami duomenis "Pardavimo data", "Parduotas kiekis" ir "Pirkėjas" suformuokite lentelę kaip pavyzdyje, pakoreguokite antraštines eilutes įrašydami pavadinimus kaip parodyta pavyzdyje žemiau. .<br>Arramental conditions of blocks are sold as short to a tractice

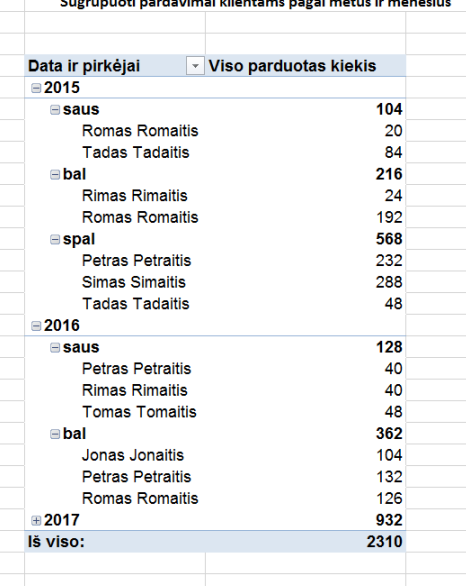

2. Panaudodami duomenis "Pirkėjas" ir "Parduotas kiekis" suformuokite lentelę kaip pavyzdyje, pakoreguokite antraštines eilutes įrašydami pavadinimus kaip parodyta pavyzdyje žemiau. Pardavimus atvaizduokite procentine išraiška, pakoreguodami lauko nustatymus. Panaudodami lentelės filtrą, nerodykite duomenų apie klientą "Romas Romaitis".

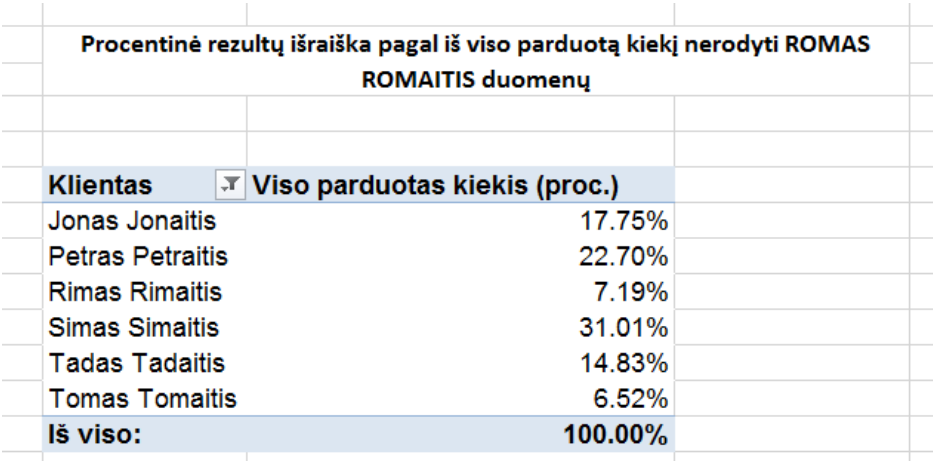

3. Panaudodami duomenis "Prekės kodas" ir "Parduotas kiekis" suformuokite lentelę kaip pavyzdyje, pakoreguokite antraštines eilutes įrašydami pavadinimus kaip parodyta pavyzdyje žemiau. Šalia įterpkite filtro lentelę, kur duomenis būtų galima filtruoti pagal "Gamintoją".

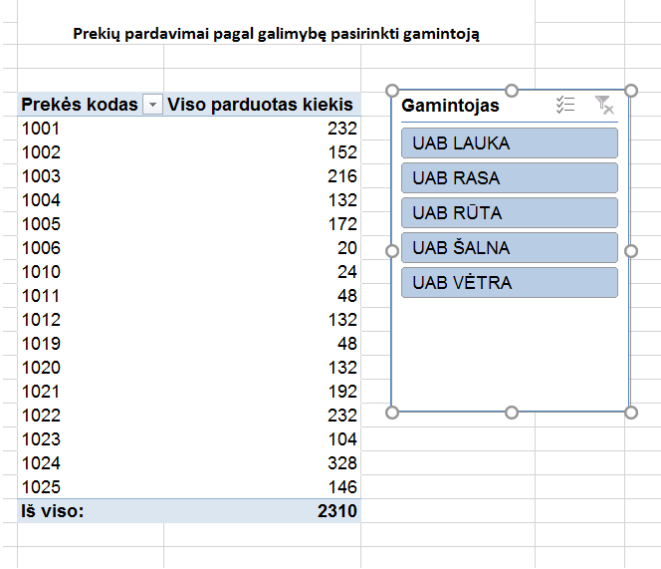

4. Panaudodami duomenis "Prekės kodas" ir "Parduotas kiekis" suformuokite lentelę kaip pavyzdyje, pakoreguokite antraštines eilutes įrašydami pavadinimus kaip parodyta pavyzdyje žemiau.

Šalia įterpkite "apskaičiuotą" stulpelį, kuriam priskirkite pavadinimą "PVM 21%", langelio reikšmių apskaičiavimui naudokite duomenis "Iš viso parduota už" ir padauginkite iš 21%

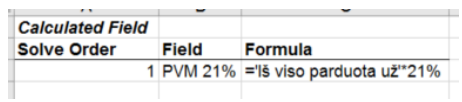

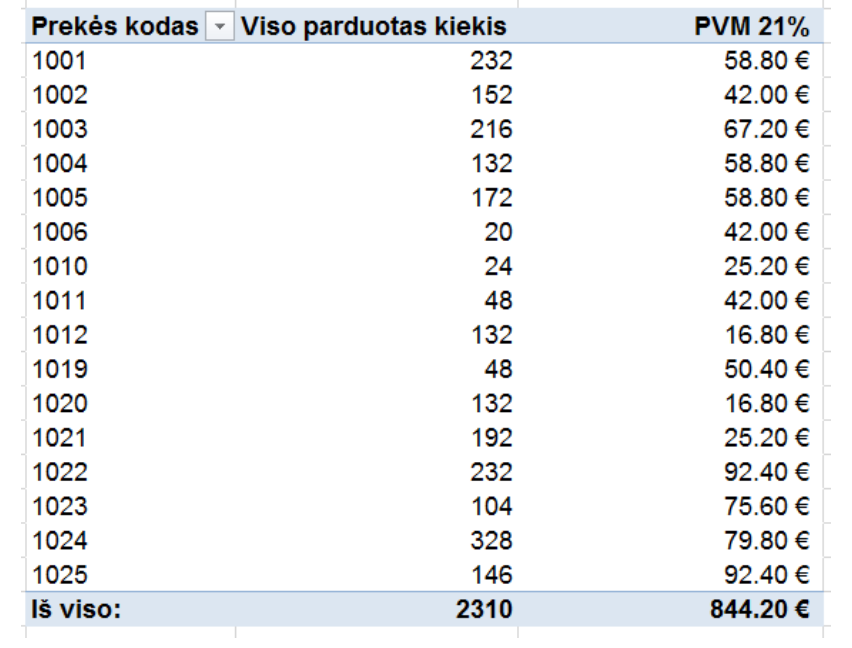

Visą excel darbaknygę apsaugokite slaptažodžiu 12345, failą išsaugokite ir įkelkite į tam skirtą langelį naršyklėje.